# **ECOPETROL S.A.: GEO REFERENCIACIÓN DE LA INFRAESTRUCTURA DE LA VRO Y BASE DE DATOS HSE**

# **BRAYAN SNEIDER JAIMES MESÍAS**

**UNIVERSIDAD PONTIFICIA BOLIVARIANA FACULTADAD DE INGENIERIA DE SISTEMAS E INFORMÁTICA ESCUELA DE INGENIERIAS BUCARAMANGA 2018**

#### **ECOPETROL S.A.: GEO REFERENCIACIÓN DE LA INFRAESTRUCTURA DE LA VRO Y BASE DE DATOS HSE**

**BRAYAN SNEIDER JAIMES MESÍAS**

**Director URBANO ELIÉCER GÓMEZ PRADA**

**SUPERVISOR EN LA ORGANIZACIÓN JOSÉ ROBERTO SCALON COTELLO**

**UNIVERSIDAD PONTIFICIA BOLIVARIANA FACULTADAD DE INGENIERIA DE SISTEMAS E INFORMÁTICA ESCUELA DE INGENIERIAS BUCARAMANGA 2018**

# NOTA DE ACEPTACIÓN

<u> 1980 - Jan Barnett, fransk politik (d. 1980)</u>

Firma del director

Firma del calificador

Firma del calificador

Bucaramanga, abril de 2018

# **DEDICATORIA**

A mis padres José y Margoth, por ser mis guías y mi inspiración para lograr esta meta. A mis hermanos Jeisson y Johan, por cuya compañía y apoyo me permitieron avanzar.

#### **AGRADECIMIENTOS**

Agradezco principalmente a mi familia, principalmente a mis padres y a mis hermanos, por haberme acompañado y brindado su apoyo durante este proceso y haberme alentado a dar lo mejor de mí.

A mi supervisor de prácticas, Urbano Gómez, por haberme instruido y corregido y por el tiempo que dedicó, no sólo durante las prácticas sino también durante toda mi etapa académica, para orientarme a ser un profesional íntegro, racional y humano.

A mis compañeros en Ecopetrol, especialmente a mi tutor José Cotello, por darme una oportunidad para demostrar mis habilidades y haberme instruido durante mi etapa en la empresa.

A la Universidad Pontificia Bolivariana por ser la institución que me dio las herramientas de aprendizaje, la oportunidad de formarme profesionalmente y como persona a través de la beca Juan Pablo II y me permitió llegar hasta acá.

Finalmente, también agradecer a todos los que de alguna manera fueron parte de este proceso, profesores, amigos, compañeros, que me permitieron crecer como persona y como profesional y cuyas enseñanzas conservaré.

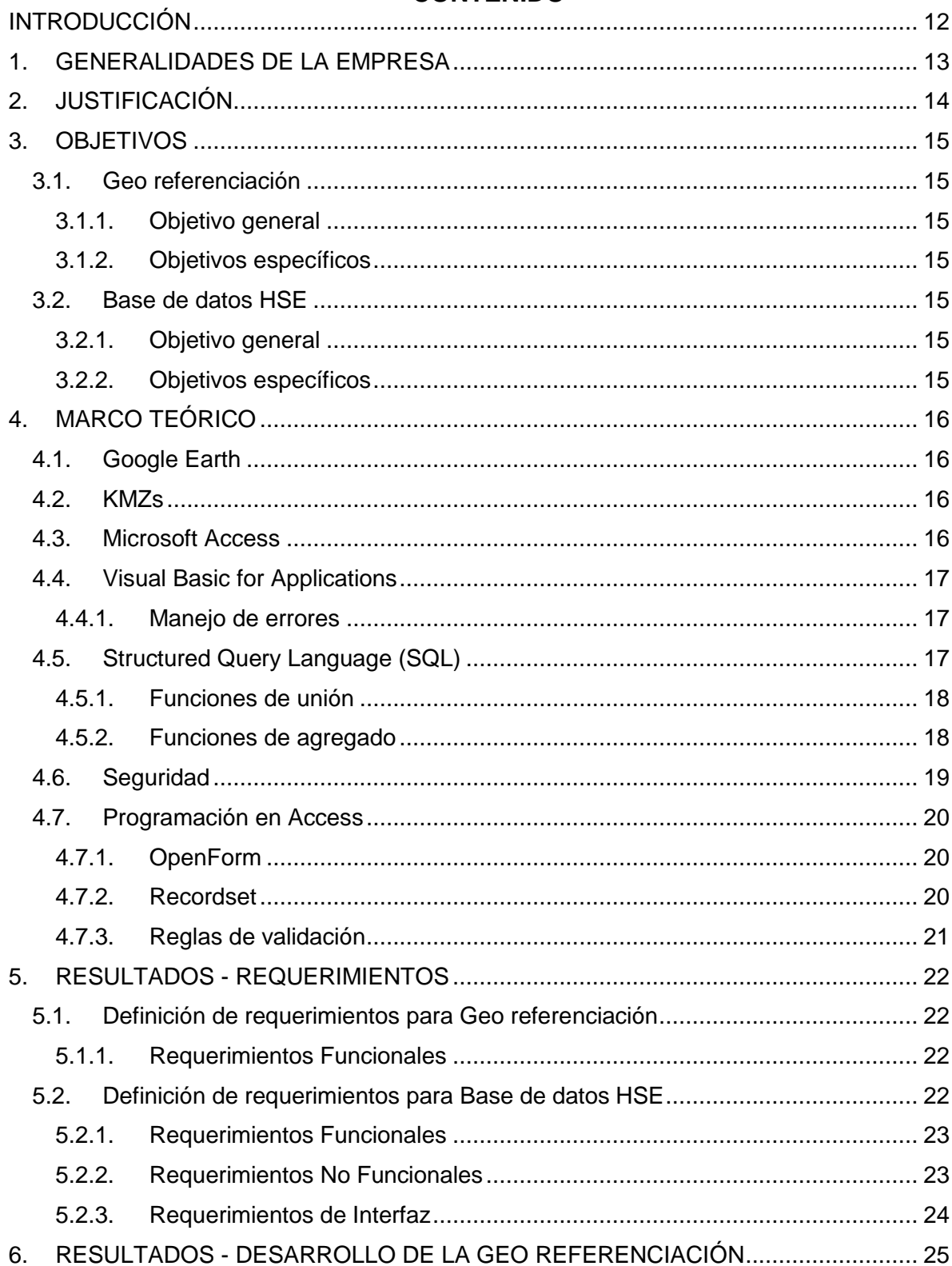

#### **CONTENIDO**

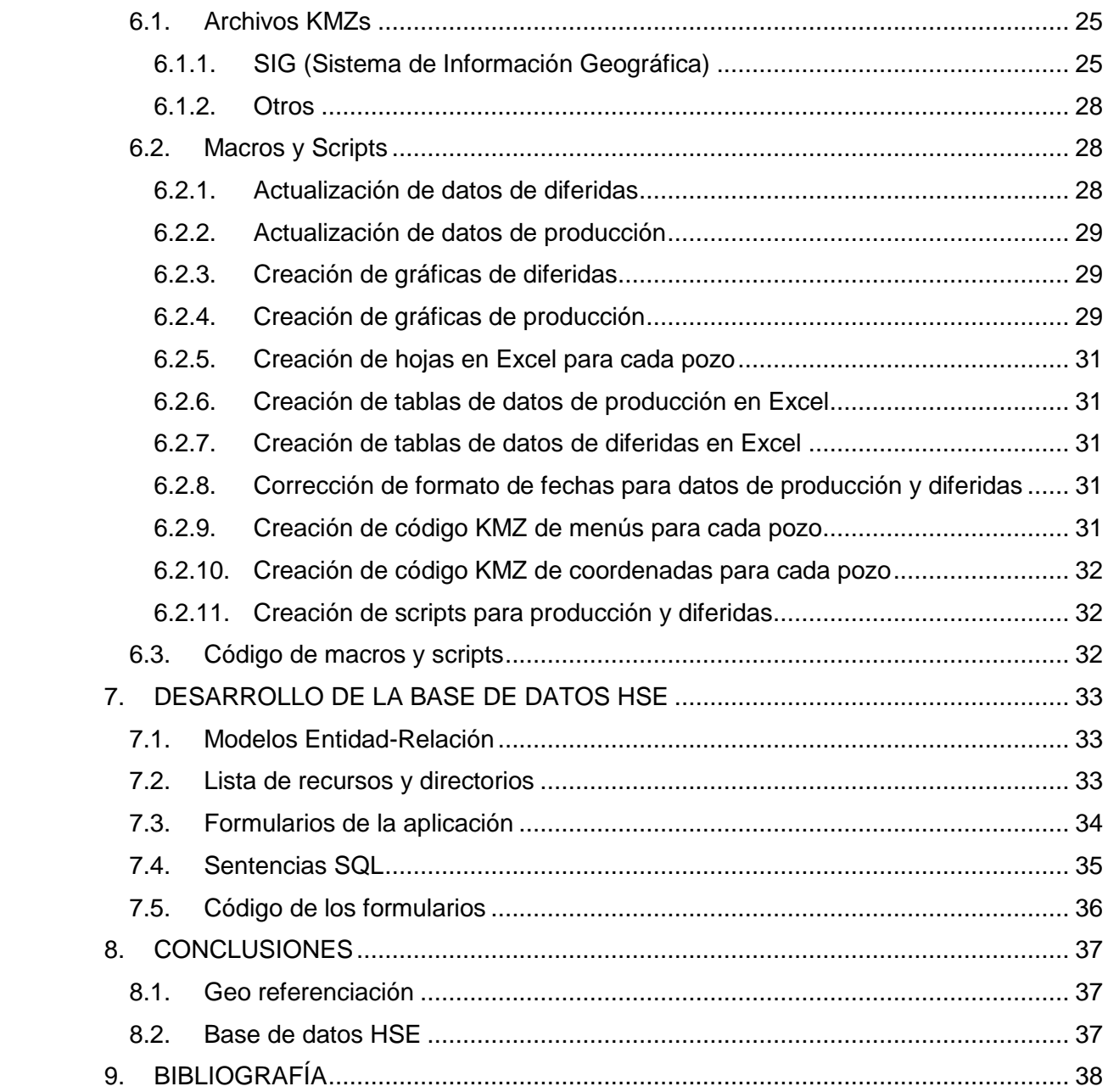

### **Tabla de Ilustraciones**

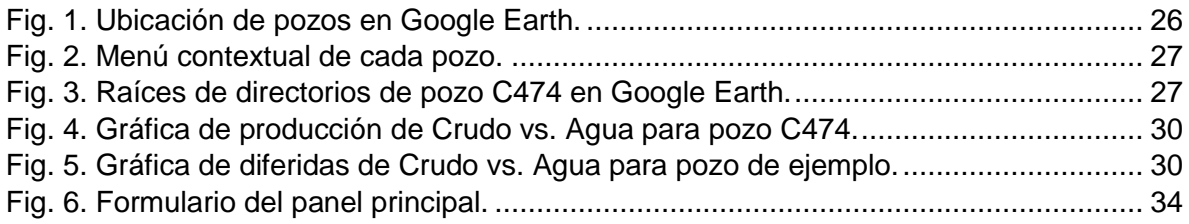

#### **Listado de tablas**

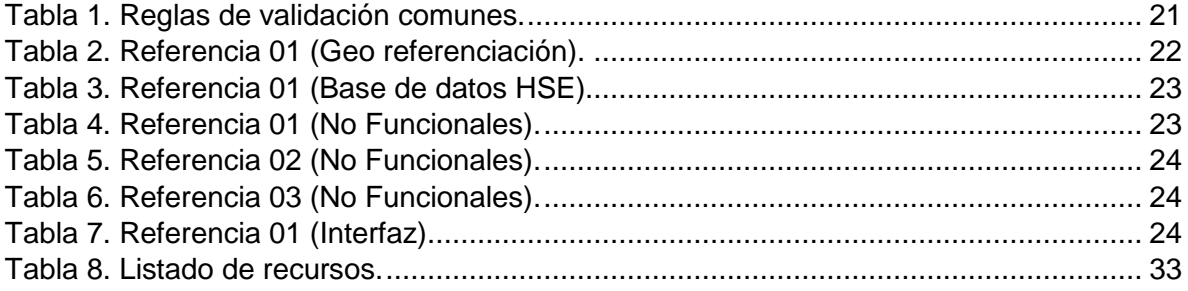

#### **RESUMEN GENERAL DE TRABAJO DE GRADO**

- **TITULO:** ECOPETROL S.A.: GEO REFERENCIACIÓN DE LA INFRAESTRUCTURA DE LA VRO Y BASE DE DATOS HSE
- **AUTOR(ES):** BRAYAN SNEIDER JAIMES MESÍAS
- **PROGRAMA:** Facultad de Ingeniería de Sistemas e Informática
- **DIRECTOR(A):** URBANO ELIÉCER GÓMEZ PRADA

#### **RESUMEN**

La Vicepresidencia Regional Orinoquía o VRO de Ecopetrol S.A., empresa colombiana dedicada a la actividad petrolera, maneja una infraestructura de la cual considera de gran importancia llevar un control y un seguimiento. Esta práctica de grado se apoyó en el desarrollo de un sistema de información geográfica donde se ubican los pozos, torres de perforación, bloques de exploración, entre otros objetos relevantes de la infraestructura que maneja la organización; además del desarrollo de una base de datos para la gestión documental del departamento HSE (Health, Security and Environment).

#### **PALABRAS CLAVE:**

Geo-referenciación, sistema de información geográfica, bases de datos, gestión documental

**V° B° DIRECTOR DE TRABAJO DE GRADO**

#### **GENERAL SUMMARY OF WORK OF GRADE**

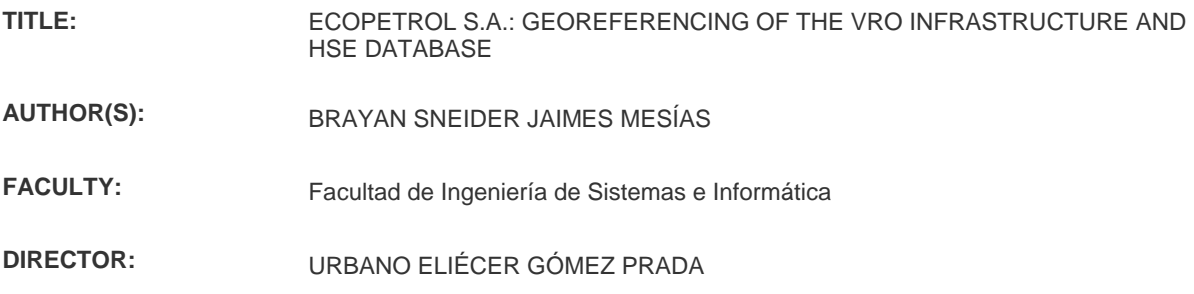

#### **ABSTRACT**

The Orinoquía Regional Vice Presidency or VRO of Ecopetrol SA, a Colombian company dedicated to the oil industry, manages an infrastructure considered of great importance as to have a control and follow-up, due to which it required a series of technological solutions that would allow the company to solve that problem. The current project is based on the proposal of the development and implementation of a geographic information system in which the company could locate the wells, drilling towers, exploration blocks, among other relevant objects of the infrastructure managed by the organisation. In addition,it was also proposed the development of a database that allows the document management of the HSE department (Health, Security and Environment).

#### **KEYWORDS:**

Georeferencing, geographic information system, databases, document management

**V° B° DIRECTOR OF GRADUATE WORK**

### **INTRODUCCIÓN**

<span id="page-11-0"></span>La Geo referenciación de la Infraestructura de la VRO de Ecopetrol S.A. consiste en el desarrollo e implementación de un sistema de información geográfica en la cual se encuentren mapeados los elementos relevantes de la infraestructura de la VRO (Vicepresidencia Regional Orinoquia) para su visualización en Google Earth.

La Base de Datos en Access para el Departamento HSE consiste en el desarrollo de una base de datos para la gestión documental y generación de informes del departamento de HSE (Health, Security and Environment) de Ecopetrol S.A. programado en VBA (Visual Basic for Applications) para la plataforma Microsoft Access.

En este documento se presenta el análisis y desarrollo del proyecto, en el cual se evidenciarán los requerimientos planteados, los modelos entidad-relación e interfaces diseñadas, el código implementado, entre otras cosas.

#### **1. GENERALIDADES DE LA EMPRESA**

<span id="page-12-0"></span>Ecopetrol S.A. es una compañía colombiana cuya actividad principal consiste en la exploración, refinación y producción de petróleo y derivados.Formada en 1951 como Empresa Colombiana de Petróleos, después de la reversión de la Concesión de Mares que otorgó al gobierno de sus primeros campos petroleros, la compañía fue propiedad del Estado hasta 2003, cuando paso a seruna sociedad mixta por acciones y es renombrada a Ecopetrol S.A..

La compañía divide sus operaciones en tres regionales: la Vicepresidencia Centro, la Vicepresidencia Sur y la Vicepresidencia Orinoquía. Esta última, abreviada como VRO, mantiene su operación sobre los Llanos Orientales y fue para la cual se trabajo el presente proyecto.

# **2. JUSTIFICACIÓN**

<span id="page-13-0"></span>La Vicepresidencia Regional Orinoquía o VRO de Ecopetrol S.A., empresa colombiana dedicada a la actividad petrolera, maneja una infraestructura de la cual considera de gran importancia llevar un control y un seguimiento, debido a lo cual requiere de una serie de herramientas tecnológicas que le permitan solucionar este problema, entre las cuales se planeó el desarrollo e implementación de un sistema de información geográfica donde se ubiquen los pozos, torres de perforación, bloques de exploración, entre otros objetos relevantes de la infraestructura que maneja la organización; además, una base de datos que permitiera la gestión documental del departamento HSE (Health, Security and Environment).

¿Qué debe implementarse en una herramienta de geo referenciación para llevar el control de la infraestructura de la organización?

¿Cómo desarrollar una base de datos que cumpla con los requerimientos de la vicepresidencia de llevar una gestión documental de HSE?

# **3. OBJETIVOS**

# <span id="page-14-1"></span><span id="page-14-0"></span>**3.1. Geo referenciación**

# <span id="page-14-2"></span>**3.1.1. Objetivo general**

Desarrollar e implementar un sistema de información geográfica en Google Earth que permita la visualización de la infraestructura que compone la VRO y el acceso a información relevante enlazada a un servidor.

# <span id="page-14-3"></span>**3.1.2. Objetivos específicos**

- Geo referenciar los elementos pertenecientes a la VRO a partir de las coordenadas geográficas de cada uno.
- Crear archivos base con la información correspondiente a cada elemento accesible desde la herramienta.
- Desarrollar macros en lenguaje Visual Basic for Applications que permitan la creación, copiado y organización de la información proveniente de bases de datos y otras fuentes organizacionales.

# <span id="page-14-4"></span>**3.2. Base de datos HSE**

# <span id="page-14-5"></span>**3.2.1. Objetivo general**

Desarrollar una base de datos con interfaz gráfica en Microsoft Access que permita la gestión documental del departamento HSE (consulta y registro de contratos, cargue de documentos y generación de informes).

# <span id="page-14-6"></span>**3.2.2. Objetivos específicos**

- Establecer los requerimientos funcionales y no funcionales mediante reuniones con los clientes para delimitar el alcance del sistema.
- Diseñar e implementar el modelo de la base de datos en el cual se identifiquen las tablas y sus correspondientes relaciones.
- Desarrollar la aplicación sus respectivos formularios mediante el lenguaje Visual Basic for Applications y el editor gráfico de Microsoft Access.

# **4. MARCO TEÓRICO**

<span id="page-15-0"></span>A continuación, se describe la investigación utilizada como marco teórico para el desarrollo del proyecto.

# <span id="page-15-1"></span>**4.1. Google Earth**

Es un software de representación satelital que permite el acceso a imágenes e información geográfica a través de la renderización 3D del globo terráqueo. Google Earth está categorizado como "geo-navegador", dentro del cual también entran otros software como World Wind (NASA), ArcGIS (ESRI), GeoPlayer (GeoFusion) y Lunar Software (EarthBrowser) [1].

Google Earth posee una versión Profesional (la cual desde 2015 pasó a ser gratuita), así como una versión Libre. Esta última, a pesar de ser freeware, posee varias características de geo referenciación avanzada, lo cual lo posiciona como una gran alternativa para compañías que requieren usar de estas funciones usando el mínimo de recursos económicos [2].

# <span id="page-15-2"></span>**4.2. KMZs**

Los KMZs (Keyhole Markup Language Zipped) son archivos comprimidos que contienen la información ubicada en sistemas de información geográfica como Google Earth, usualmente un archivo KML e imágenes enlazadas a este. Al ser un archivo comprimido, un fichero KMZ puede ser accedido a través de herramientas de compresión como 7-Zip. El archivo KML consiste en un fichero escrito en lenguaje XML, que especifica la configuración de las marcas de posición, polígonos, imágenes y demás elementos que componen el fichero [3] [4] [5].

# <span id="page-15-3"></span>**4.3. Microsoft Access**

Microsoft Access es un sistema gestor de bases de datos diseñado por Microsoft en 1992. Access usa un motor de base de datos conocido como Microsoft Jet Database Engine, basado en SQL, además de permitir el diseño de interfaces gráficas y herramientas de desarrollo sobre la base de datos, de las cuales la más notable es Visual Basic for Applications o VBA [6].

Microsoft Access está diseñado para poder conectarse con otros sistemas de gestión de bases de datos, como Microsoft SQL Server, aunque generalmente estas implementaciones se dan usando Access como la parte Frontend del programa y el otro sistema como la parte Backend [6].

Aunque Microsoft Access no es tan eficiente o no posee demasiadas características avanzadas comparado con otros sistemas gestores de bases de datos de la actualidad, como Oracle DB o MySQL, aún sigue siendo utilizado como una alternativa dada su ligereza, su conectividad con los distintos productos de la suite de Microsoft Office y su facilidad de instalación y programación, lo cual lo hace una buena opción para proyectos de baja envergadura que necesitan ser desarrollados dentro de un cronograma pequeño [6].

# <span id="page-16-0"></span>**4.4. Visual Basic for Applications**

Las aplicaciones de la suite de Microsoft Office (entre las cuales se encuentra incluido Microsoft Access), usan una implementación de Visual Basic conocida como VBA o Visual Basic for Applications. Esta permite la programación de macros y módulos para una instancia de alguna de las aplicaciones que soportan la programación en VBA; en Access, esto permite la creación de interfaces y eventos que en conjunto actúan como una aplicación conectada a una base de datos [7].

# <span id="page-16-1"></span>**4.4.1. Manejo de errores**

Microsoft Access cuenta con un Entorno de desarrollo integrado (IDE) incluído en la aplicación, lo cual permite al desarrollador la depuración y la ejecución de pruebas sobre el código VBA con el fin de comprobar el correcto funcionamiento del sistema y la corrección y manejo de errores [8].

Para el control de errores, es recomendado el uso de procedimientos que sean ejecutados por el código después de ser detectado el error y que eviten un daño sobre la integridad de los datos o interrumpan el uso de la aplicación por parte del usuario. [8]

Al no incluir una estructura Try-and-catch, en VBA es necesario el uso de la estructura GoTo. Esta estructura permite saltar de una línea de código a otra, lo cual es útil cuando el sistema presenta un error. La palabra clave On Error habilita el salto a un procedimiento de manejo de errores de forma automática cuando el sistema detecta un error. Un ejemplo del uso de esta palabra clave sería On Error GoTo HandleError, donde HandleError es el nombre del procedimiento en donde se encuentra el código de manejo de errores, el cual podría ser la aparición de un mensaje de alerta detallando el error presentado. [9] [10]

# <span id="page-16-2"></span>**4.5. Structured Query Language (SQL)**

Structured Query Language, más conocido por sus siglas SQL, es un lenguaje de dominio específico usado por sistemas gestores de bases de datos para ejecutar operaciones sobre un conjunto de datos almacenados. Una instrucción, conocida como sentencia SQL, permite la manipulación de objetos y datos sobre la base de datos, sean registros, tablas o relaciones. [11] [12]

Al ser un sistema gestor de bases de datos, Microsoft Access hace uso de SQL como lenguaje de consultas. Para el presente proyecto, la instrucción de mayor uso fue la instrucción SELECT. Esta instrucción se usa para recuperar un conjunto de registros de una o varias tablas. Esta instrucción está compuesta de cláusulas, las cuales tienen una funcionalidad específica sobre la operación que se desea ejecutar. Las cláusulas usadas para el proyecto se listan a continuación [13]:

- **FROM,** el cual determina la tabla de origen de los datos.
- **WHERE,** en el cual se especifica el criterio de selección de los datos a consultar.
- **ORDER BY,** en el cual se especifica la manera de ordenar los resultados de la consulta.
- **GROUP BY,** el cual determina la manera en la cual se agruparan los registros en una consulta que incluye una función de agregado.
- **HAVING,** en el cual se especifica el criterio de selección de los datos cuando se incluye una función de agregado.
- **LIKE,** usado con la cláusula WHERE para buscar datos que concidan con uno o varios comodínes, lo cual es útil en la búsqueda sobre cadenas de texto [14].

# <span id="page-17-0"></span>**4.5.1. Funciones de unión**

SQL incluye funciones de unión, las cuales permiten combinar los resultados de distintas consultas o de varias tablas que posean un campo en común. Para el proyecto, únicamente se uso la función **INNER JOIN,** aunque también existen las funciones de **LEFT JOIN, RIGHT JOIN** y **UNION:**

- **INNER JOIN,** combina los datos coincidentes en ambas tablas, lo cual quiere decir que solo los registros que se encuentren en la "tabla 1" y la "tabla 2" serán seleccionados. [15]
- **LEFT JOIN,** combina los datos coincidentes en ambas tablas, además de seleccionar los datos existentes en la "tabla 1" que no se encuentran en la "tabla 2". [16]
- **RIGHT JOIN,** en contraste con el anterior, combina los datos coincidentes en ambas tablas, además de seleccionar los datos existentes en la "tabla 2" que no se encuentran en la "tabla 1". [16]
- **UNION,** combina los resultados de dos consultas, independientemente de las tablas usadas en ellas, es decir, no realiza comparación entre tablas. [17]

# <span id="page-17-1"></span>**4.5.2. Funciones de agregado**

Las funciones de agregado o de agregación son funciones que ejecutan cálculos sobre un conjunto de datos, retornando un valor único. Las funciones de agregado soportadas por Access son las siguientes: [18] [19]

- **Avg(),** calcula la media aritmética de un conjunto de datos numéricos.
- **Count(),** calcula la cantidad de registros retornados en una consulta.
- **First(),** retorna el primer registro de una consulta.
- **Last(),** retorna el último registro de una consulta.
- **Min(),** retorna el valor mínimo de un campo en una consulta.
- **Max(),** retorna el valor máximo de un campo en una consulta.
- **DesvEst(),** calcula la desviación estándar sobre una muestra.
- **DesvEstP(),** calcula la desviación estándar sobre una población.
- **Sum(),** calcula la suma de un conjunto de datos numéricos.
- **Var(),** calcula la varianza sobre una muestra.
- **VarP(),** calcula la varianza sobre una población.

#### <span id="page-18-0"></span>**4.6. Seguridad**

El desarrollo de la base de datos fue llevado a cabo en el formato de Access 2003 (.mdb). Esto se hizo de esta manera debido a que versiones recientes de Access no permiten la implementación de seguridad a nivel de usuarios, característica que permite restringir a los usuarios a las acciones que se espera que ejecuten según el tipo de usuario y que otorga seguridad al acceso a la base de datos y los distintos componentes que hacen parte de ella como lo son tablas y formularios. Esto permite también definir un formulario de inicio de sesión que en versiones posteriores de Access no se podría implementar. [20] [21] Sin embargo, existe una ventaja considerable con respecto a versiones posteriores y es que versiones de Access anteriores a 2007 no permiten adjuntar archivos en la base de datos. [20] [21] [22] Sin embargo, para el proyecto presente esto fue solucionado subiendo los archivos en el servidor y enlazándolos a las tablas mediante los registros.

La seguridad a nivel de usuarios no está presente en versiones de Access posteriores a 2003, debido a que sus métodos de seguridad se encuentran obsoletos y pueden ser comprometidos fácilmente. [20] [21]

Los grupos definidos para el sistema desarrollado fueron los siguientes: Clientes y Administradores. Los Administradores poseen permisos completos: Abrir o ejecutar, Leer diseño, Modificar diseño, Administrar, Leer datos, Actualizar datos, Insertar datos, Eliminar datos. Los Usuarios únicamente poseen los permisos Abrir o ejecutar, Leer diseño, Leer datos e Insertar datos.

El uso de prácticas como dividir la base de datos, ocultar la barra de Objetos, proteger el código con una contraseña, entre otros, ayuda también a mejorar la seguridad de una base de datos en un entorno empresarial. [23]

Dividir la base de datos consiste en separar los datos almacenados en dos archivos independientes, pero enlazados uno al otro. Estos archivos son el Back-end y Frontend de la base de datos. El Back-end contendrá las tablas y relaciones, mientras que el Front-end contendrá los objetos de interfaz como los formularios y las consultas. El Front-end se comunica con el Back-end a través de tablas enlazadas, que funcionan como un acceso directo a estas y permiten la recuperación y actualización de datos desde el Front-end, pero evitan la manipulación de su estructura o su eliminación. [23] El Back-end puede protegerse con una contraseña diferente a la usada en el Front-end, lo que evita también que cualquier usuario pueda acceder a este.

Ocultar la barra de Objetos evita que el usuario pueda acceder directamente a las tablas, formularios, consultas y demás objetos que hacen parte de la base de datos. Esto, además de garantizar que no se generarán errores (por ejemplo, por la ejecución de un formulario en el orden que no debería), también asegura que no sea tan fácil para un usuario malintencionado la visualización o alteración indebida de objetos. [23]

Proteger el código VBA con contraseña es una práctica importante que se debe asegurar antes de desplegar la base de datos, pues evita que personas maliciosas conozcan el funcionamiento interno del programa y que se puedan aprovechar de exploits del código. Una ventaja en Access es que la contraseña del código de la aplicación es diferente a la de los usuarios o del servidor, lo cual significa que sólo el administrador puede conocerla. [23]

Desactivar el botón de Cerrar en los formularios también es una buena práctica de seguridad en Access, puesto que impide que los usuarios salgan del formulario en el cual se encuentran navegando y accedan a funciones que no deberían ejecutar sobre la base de datos. Como alternativa, en el formulario del Panel principal de la base de datos se diseña un botón de cerrado que cierre la aplicación completa en lugar de cerrar únicamente el formulario actual como lo haría normalmente el botón de Cerrar. [22]

# <span id="page-19-0"></span>**4.7. Programación en Access**

# <span id="page-19-1"></span>**4.7.1. OpenForm**

El método **OpenForm** del objecto **DoCmd** permite la creación de una nueva instancia de un formulario. Además de eso, el método también permite pasar argumentos de un formulario a otro, lo cual permite definir una variable en el nuevo formulario con el mismo valor que poseía en el primer formulario. Sin embargo, Access solamente permite pasar como argumento una única cadena (String), por lo que en caso de requerir pasar múltiples cadenas se recurre a concatenar los distintos valores en una cadena que en el siguiente formulario se divide. [24] [25]

# <span id="page-19-2"></span>**4.7.2. Recordset**

Los objetos **Recordset** representan "los registros en una tabla o aquellos resultantes de ejecutar una consulta". [26] [27] Existen cinco tipos de Recordset en Access: [27]

- Recordset de tablas (Table-type Recordset), que representa los registros de una tabla que se podrán modificar, añadir o eliminar.
- Recordset de Dynaset (Dynaset-type Recordset), que representa los registros de una consulta Dynaset, la cual contiene registros dinámicos que permanecen sincronizados con los datos originales y pueden contener registros de más de una tabla.
- Recordset de instantánea (Snapshot-type Recordset), que representa registros de una instantánea que pueden ser mostrados, pero no modificados y que también puede contener registros de más de una tabla.
- Recordset solo hacia adelante (Forward-only-type Recordset), similares a los Recordset de instantánea, sin embargo, el cursor sólo permite un movimiento hacia delante de los registros, lo cual mejora el rendimiento para determinados casos.
- Recordset dinámico (Dynamic-type Recordset), que representa registros de una consulta dinámica de una o más tablas que pueden modificarse, añadir o eliminar y que permanecen actualizados con los cambios de otros usuarios.

# <span id="page-20-0"></span>**4.7.3. Reglas de validación**

Las reglas de validación permiten restringir datos ingresados en controles. Ejemplo: tener campos numéricos, de contraseñas, de fechas, entre otros (Tabla 1).

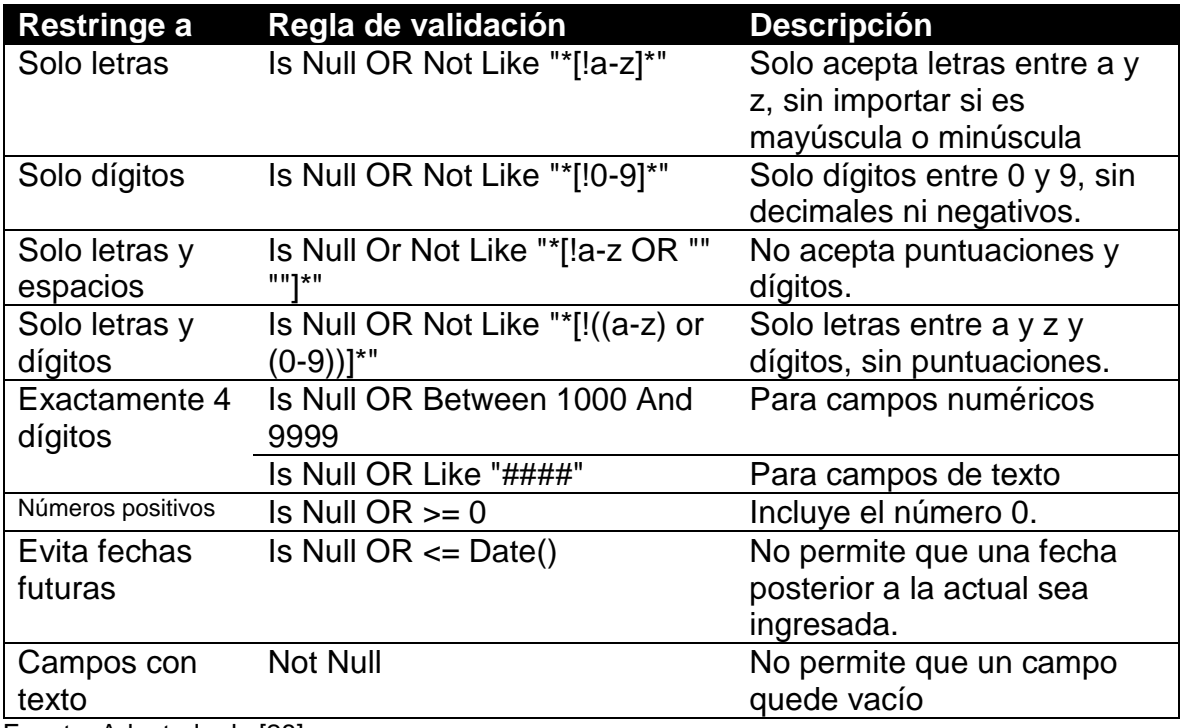

### <span id="page-20-1"></span>**Tabla 1. Reglas de validación comunes.**

Fuente: Adaptada de [28]

# **5. RESULTADOS - REQUERIMIENTOS**

#### <span id="page-21-1"></span><span id="page-21-0"></span>**5.1. Definición de requerimientos para Geo referenciación**

Para la definición de requerimientos del proyecto a desarrollar, se llevaron a cabo reuniones con el vice presidente de la Vicepresidencia Regional Orinoquia, José Cotello, a través de los cuales se llegó a un consenso de cuáles serían los requerimientos a tener en cuenta. En total, se definieron siete (7) requerimientos. Por motivos de confidencialidad, en este documento únicamente se listará como ejemplo uno de los requerimientos desarrollados.

#### <span id="page-21-2"></span>**5.1.1. Requerimientos Funcionales**

#### <span id="page-21-4"></span>**Tabla 2. Referencia 01 (Geo referenciación).**

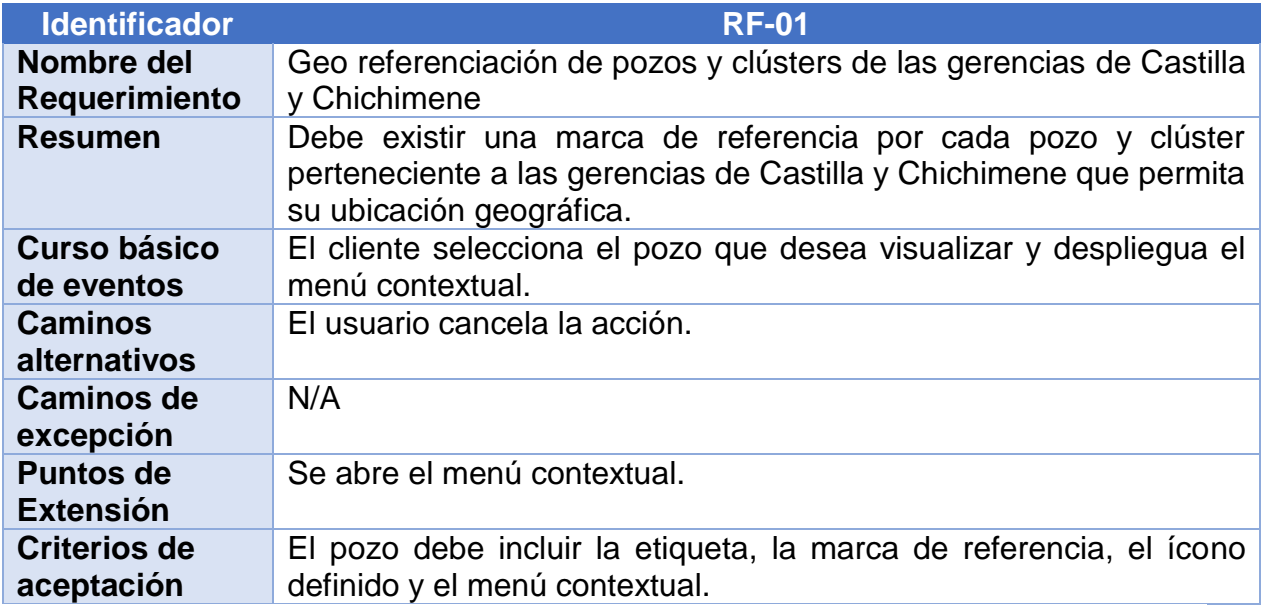

Fuente: Autor.

#### <span id="page-21-3"></span>**5.2. Definición de requerimientos para Base de datos HSE**

Para la definición de requerimientos del proyecto a desarrollar, se llevaron a cabo reuniones con el director del departamento de HSE, Daniel Torregroza, a través de los cuales se llegó a un consenso de cuáles serían los requerimientos a tener en cuenta. En total, se definieron venti un (21) requerimientos. Por motivos de confidencialidad, en este documento únicamente se listará como ejemplo uno de los requerimientos desarrollados.

### <span id="page-22-0"></span>**5.2.1. Requerimientos Funcionales**

# <span id="page-22-2"></span>**Tabla 3. Referencia 01 (Base de datos HSE).**

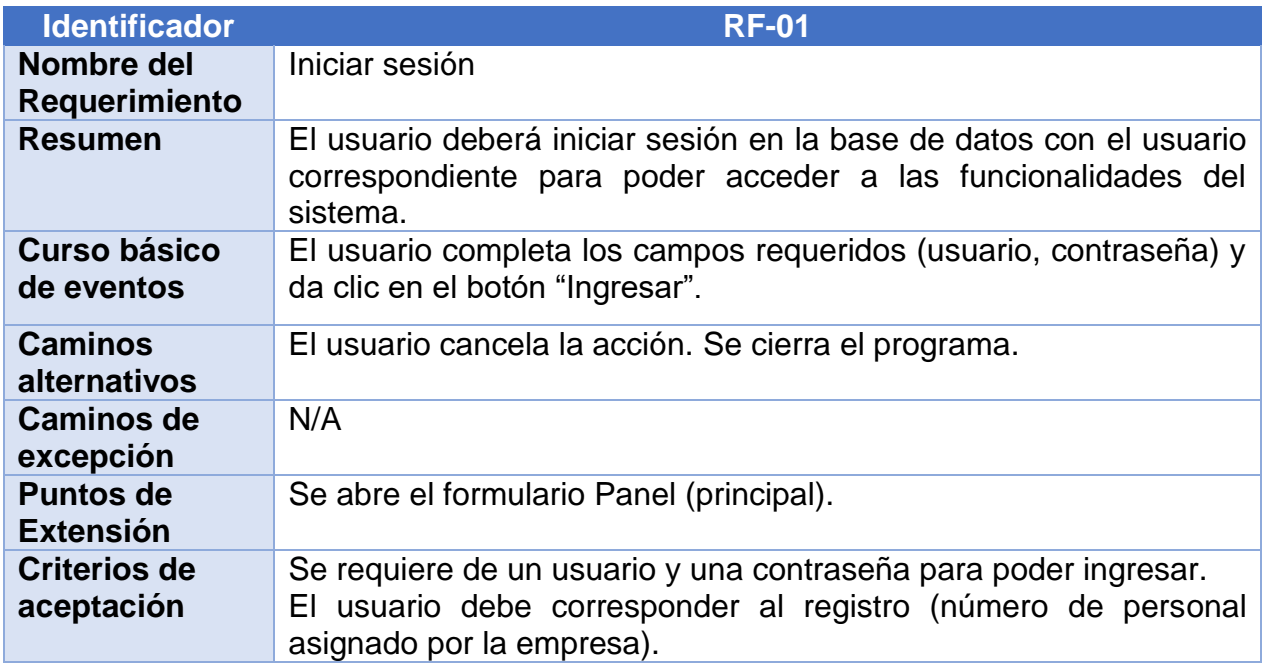

Fuente: Autor.

### <span id="page-22-1"></span>**5.2.2. Requerimientos No Funcionales**

# **5.2.2.1. Disponibilidad y Usabilidad**

# <span id="page-22-3"></span>**Tabla 4. Referencia 01 (No Funcionales).**

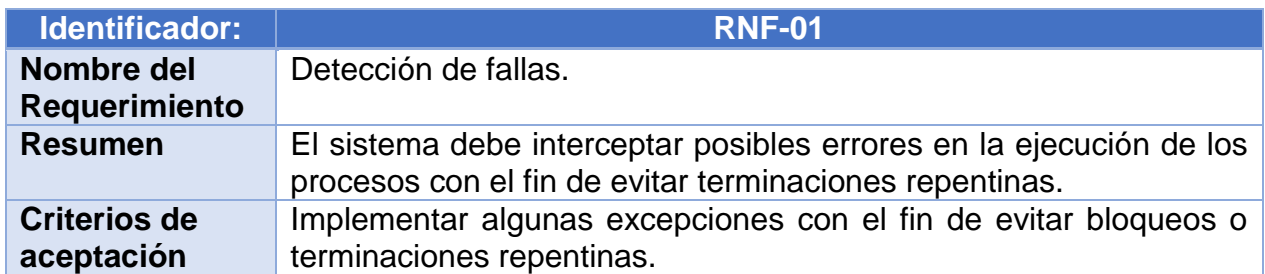

Fuente: Autor.

#### <span id="page-23-1"></span>**Tabla 5. Referencia 02 (No Funcionales).**

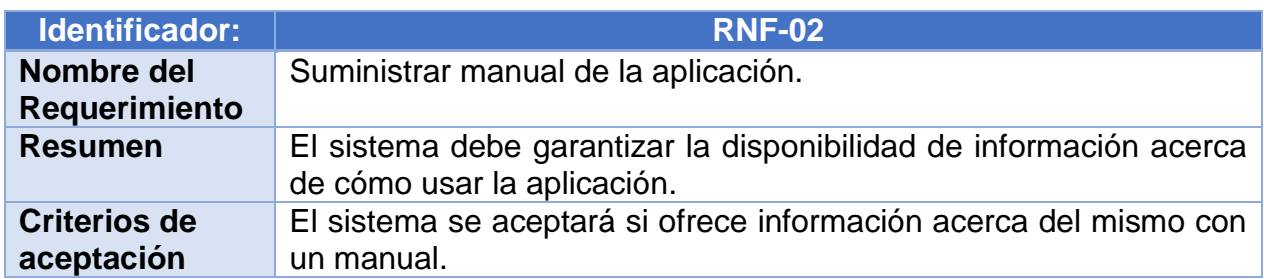

Fuente: Autor.

#### **5.2.2.2. Diseño**

# <span id="page-23-2"></span>**Tabla 6. Referencia 03 (No Funcionales).**

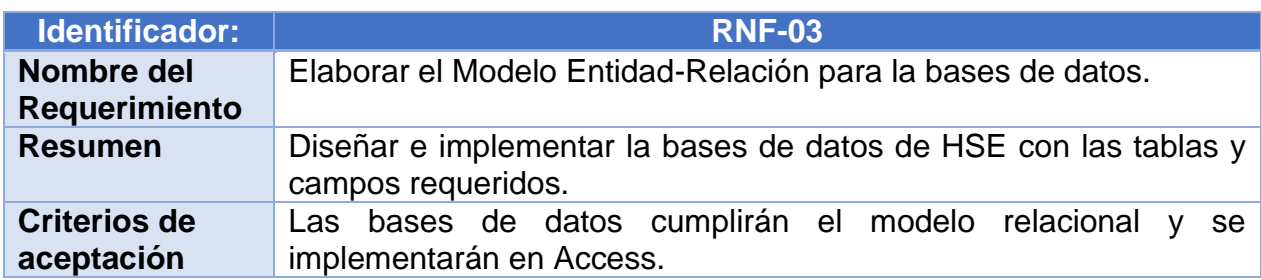

Fuente: Autor.

### <span id="page-23-0"></span>**5.2.3. Requerimientos de Interfaz**

# **5.2.3.1. Visualización**

# <span id="page-23-3"></span>**Tabla 7. Referencia 01 (Interfaz).**

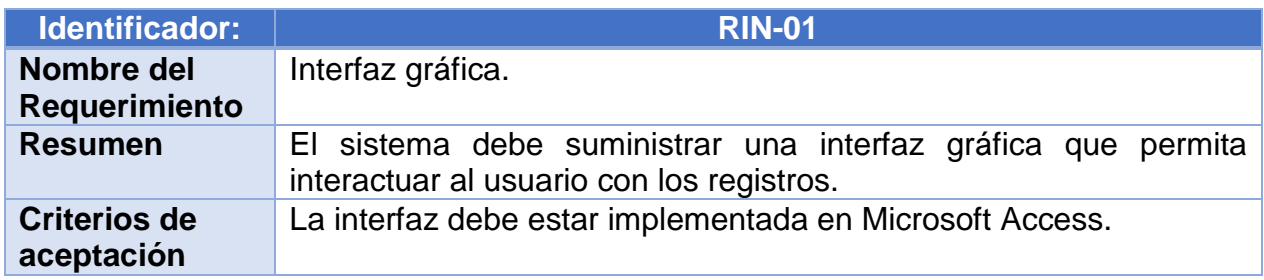

Fuente: Autor.

# **6. RESULTADOS - DESARROLLO DE LA GEO REFERENCIACIÓN**

### <span id="page-24-1"></span><span id="page-24-0"></span>**6.1. Archivos KMZs**

Para el proyecto de Geo referenciación, se desarrolló y recopiló un conjunto de archivos KMZ en donde se ubicaron elementos relevantes para las gerencias que maneja la Vicepresidencia Regional Orinoquía, además de información que permitiera detallar y dar un uso a cada uno de estos elementos por parte de la vicepresidencia.

A continuación se listan los archivos KMZs que hacen parte del proyecto de Geo referenciación desarrollado para la VRO:

#### <span id="page-24-2"></span>**6.1.1. SIG (Sistema de Información Geográfica)**

En este archivo se encuentra centralizada la información de mayor relevancia para la Vicepresidencia, la cual corresponde a los pozos, clústers, taladros de perforación y facilidades de cada una de las gerencias que hacen parte de la Vicepresidencia; la línea de oleoductos y red eléctrica; la delimitación geográfica de los bloques de Ecopetrol en el Meta, así como la división política del departamento y la delimitación geográfica del Meta y del Casanare.

La estructura del archivo SIG aparece al ser accedida en Google Earth, no se dan más detalles por la confidencialidad del proyecto.

# **6.1.1.1. Generalidades de los pozos**

Como se mencionaba anteriormente, se planea que cada gerencia tenga geo referenciados sus correspondientes pozos con información relevante que permita la toma de decisiones estratégicas. Esta información es accesible a través de un menú, el cual se puede visualizar dando clic en el ícono del pozo ubicado en el mapa o en el ícono ubicado en la barra de Lugares (Fig. 1).

# <span id="page-25-0"></span>**Fig. 1. Ubicación de pozos en Google Earth.**

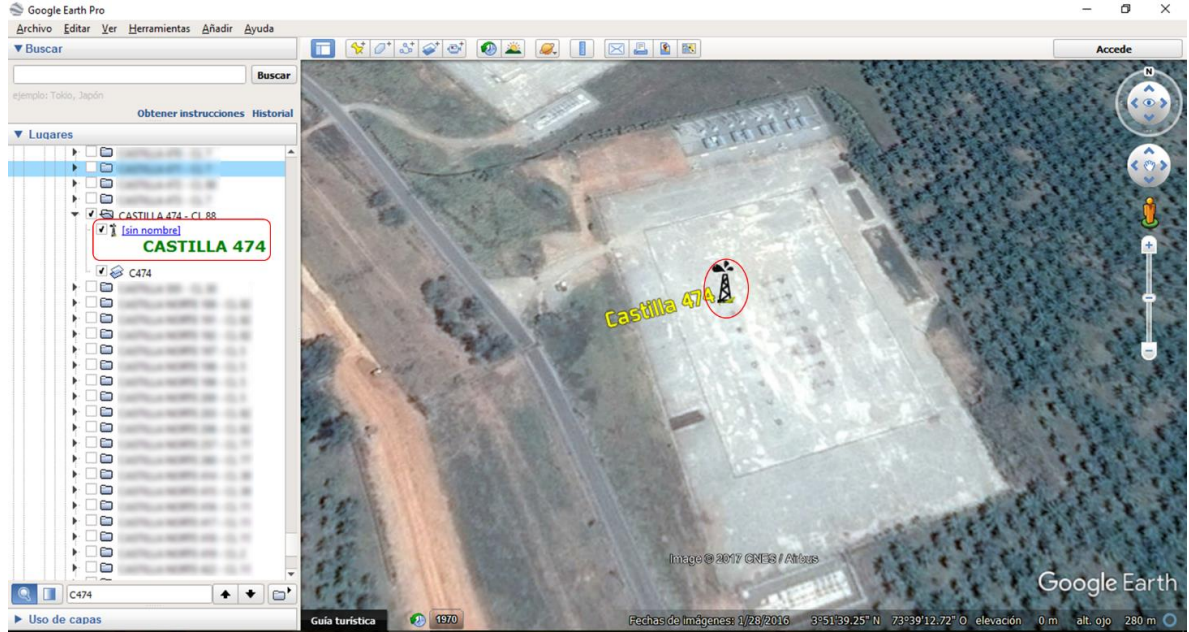

Fuente: Captura tomada del software.

Este menú está dividido en 7 ítems:

- **Datos generales:** Información general del pozo, que incluye clúster donde se encuentra ubicado, coordenadas, profundidad, fechas de inicio y fin de perforación, presupuesto y costo, entre otros.
- **AFE Plan Vs Real:** Gráfica de costos acumulados vs. profundidad durante la perforación del pozo.
- **Gráfico Time vs Depth:** Gráfica de tiempo (en días) vs. profundidad de perforación del pozo.
- **Informe perforación:** Reporte final de perforación del pozo.
- **Diagrama completamiento:** Diagrama del estado mecánico del pozo.
- **Producción diaria:** Gráfica de la producción diaria de crudo y gas del pozo desde 2013, que incluye una tabla de máximos y mínimos.
- **Diferidas:** Gráfica que muestra las pérdidas de crudo y gas durante un incidente en el pozo desde 2013, que incluye una tabla de máximos y mínimos.

Además de eso, el menú también muestra la gerencia del pozo, las coordenadas (MAGNA-SIRGAS Bogotá), el tipo de pozo y su estado actual (Fig. 2).

Cada carpeta de un pozo está conformada por dos archivos. El primero de estos es el ícono mostrado en el mapa y que permite el acceso al menú; este elemento no lleva nombre. El segundo corresponde a la etiqueta con el nombre del pozo que se muestra en el mapa; el nombre de este corresponde a la sigla de la gerencia seguida del número del pozo (p.e., C474). El nombre de la carpeta debe contener el nombre del pozo y del clúster al cual pertenece, siguiendo el formato del siguiente ejemplo: **CASTILLA 474 – CL 48** (Fig. 3)**.**

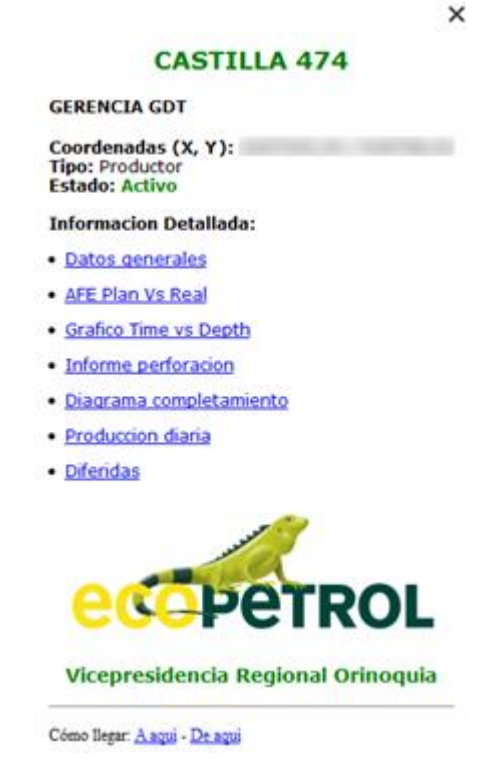

<span id="page-26-0"></span>**Fig. 2. Menú contextual de cada pozo.**

Fuente: Captura tomada del software.

#### <span id="page-26-1"></span>**Fig. 3. Raíces de directorios de pozo C474 en Google Earth.**

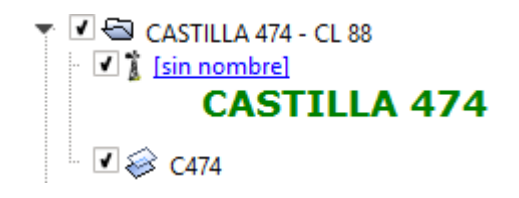

Fuente: Captura tomada del software.

La información de cada pozo se encuentra almacenada en el la carpeta de SIG. Dentro de esta carpeta se encuentra una carpeta para cada gerencia, dentro de la cual se encuentran los archivos de datos de producción y diferidas la carpeta **POZOS,**  dentro de la cual hay subcarpetas por cada pozo, cada una de las cuales contiene los archivos de información del respectivo pozo.

### <span id="page-27-0"></span>**6.1.2. Otros**

Además del fichero SIG, también se desarrolló otro conjunto de KMZs de menor alcance que también fueron incluidos en el proyecto. Se desarrolló un total de 30 archivos KMZs. No se dan más detalles por la confidencialidad del proyecto.

#### <span id="page-27-1"></span>**6.2. Macros y Scripts**

Con el fin de automatizar los procesos de creación de gráficas y generación de archivos KMZs y hojas de cálculo, fueron desarrollos e implementados en el proyecto un conjunto de Macros y Scripts.

Las macros y los scripts son un conjunto de instrucciones ejecutadas por un programa o una máquina que permiten la automatización de tareas con el fin de optimizar procesos. Mediante macros es posible la automatización de tareas ejecutadas en Microsoft Excel, mientras que los scripts posibilitan la automatización de tareas del sistema, es decir, sobre Microsoft Windows.

Para la ejecución de una macro en Excel, deben seguirse los siguientes pasos (información actualizada para Microsoft Excel 2016):

- a. Importar la macro, lo cual se realiza entrando al editor de Visual Basic desde la pestaña Desarrollador. Allí, se da clic derecho en el ítem VBAProject de la barra Proyecto y se da clic en Importar archivo. Aparecerá un cuadro de diálogo donde se deberá escoger la macro a importar.
- b. Una vez importadas las macros que se usarán, se debe ubicar en el libro correspondiente y dar clic en Macros en la pestaña Desarrollador (Alt + F8), se escoge la macro y se da clic en el botón Ejecutar.

A continuación se describen las macros y scripts desarrollados para el proyecto, detallando su función y los pasos a seguir para su correcta ejecución:

#### <span id="page-27-2"></span>**6.2.1. Actualización de datos de diferidas**

La función de esta macro es actualizar los datos de las diferidas para cada pozo de las gerencias de Castilla y Chichimene.

Para la ejecución de esta macro es necesario tener abierto el libro de Excel **Input.xlsx**, ubicado en la carpeta de Macros de SIG, y el libro de Excel correspondiente a los datos de las diferidas de acuerdo al campo a actualizar. El libro **Input** debe contener la tabla de datos de diferidas copiada de la información conseguida en AVM (Avocet Volumes Management), herramienta utilizada por la compañía para el registro de información correspondiente a la producción.

Es importante tener en consideración que la macro es específica y funciona únicamente por campos, por lo que el usuario deberá ingresar sólo los datos correspondientes a las diferidas de éste.

No se dan más detalles por la confidencialidad del proyecto.

### <span id="page-28-0"></span>**6.2.2. Actualización de datos de producción**

La función de esta macro es actualizar los datos de la producción de crudo y agua para cada pozo de las gerencias de Castilla y Chichimene.

Una vez ejecutada, la macro comenzará a copiar cada dato del archivo **Input.xlsx** al archivo de datos de producción. Dependiendo de la cantidad de datos nuevos, la macro podría tomar un tiempo considerable en la actualización. Una vez finalizada la ejecución de la macro, se creará un libro nuevo donde se mostrará la lista de pozos que no se actualizaron al no existir en el libro de datos. Para finalizar, se debe guardar el archivo de datos de producción (el guardado del archivo **Input** y del nuevo libro generado es opcional).

No se dan más detalles por la confidencialidad del proyecto.

#### <span id="page-28-1"></span>**6.2.3. Creación de gráficas de diferidas**

Este proceso lleva a cabo la ejecución de un conjunto de scripts y macros y se lleva a cabo para la construcción de un libro de Excel que muestre la gráfica de diferidas de Crudo vs. Agua con su respectiva tabla de máximos y mínimos. Este proceso es llevado a cabo cuando el usuario escoge la opción de Diferidas en el menú de opciones de un pozo en Google Earth.

El primer script que se ejecuta es **DifC#.bat,** donde el numeral hace referencia al número de pozo seleccionado. Este script es ejecutado automáticamente por Google Earth cuando el usuario hace clic en la opción de Diferidas. El script ejecuta y envía un parámetro a otro script, **DifPozo.vbs,** con el nombre del pozo seleccionado. Este script crea una nueva instancia de Microsoft Excel y abre el archivo de datos de diferidas de la gerencia a la cual pertenece el pozo.

Luego de eso importa y ejecuta la macro **CrearGraficaDif,** la cual se encarga de crea una conexión con la tabla de datos de diferidas y la tabla de máximos y mínimos del pozo escogido, a partir de la cual copia esta última tabla en nuevo libro y crea una gráfica dinámica con series de datos de los valores de crudo y de agua (Fig. 4).

# <span id="page-28-2"></span>**6.2.4. Creación de gráficas de producción**

Este proceso lleva a cabo la ejecución de un conjunto de scripts y macros y se lleva a cabo para la construcción de un libro de Excel que muestre la gráfica de producción de Crudo vs. Agua con su respectiva tabla de máximos y mínimos. Este proceso es llevado a cabo cuando el usuario escoge la opción de Producción diaria en el menú de opciones de un pozo en Google Earth para revisar el informe de producción de crudo y de agua del pozo seleccionado.

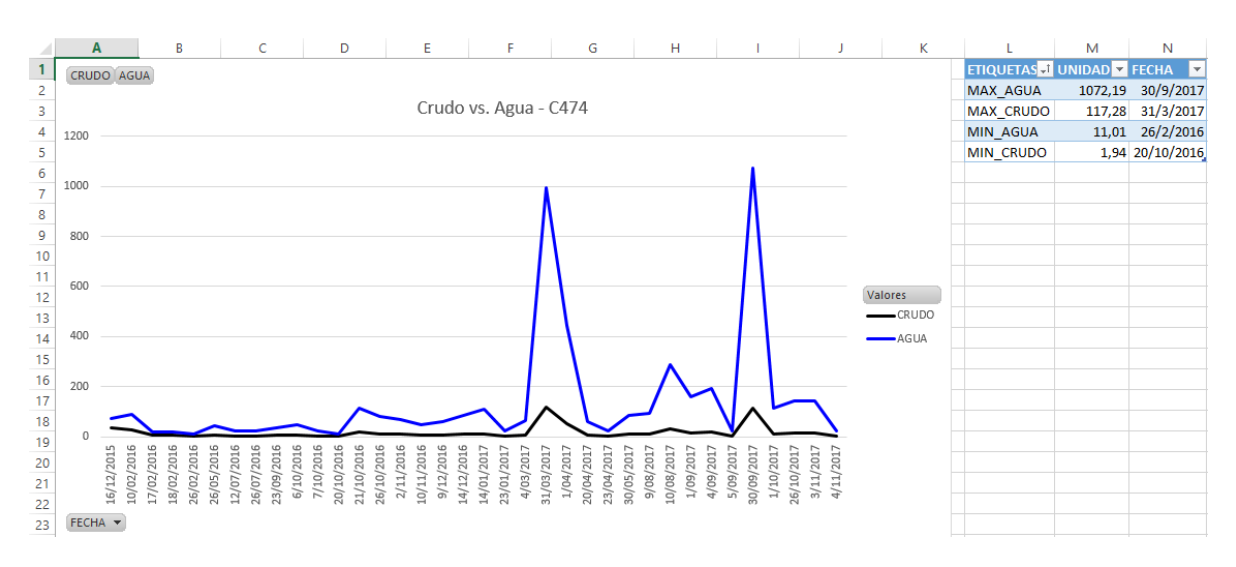

<span id="page-29-0"></span>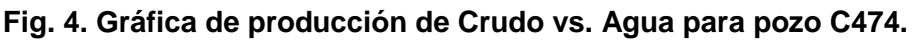

Fuente: Captura tomada del software.

El conjunto de scripts, los cuales hacen paso de parámetros entre ellos, reciben como entrada el número de pozo y generan como salida un archivo de Excel que contiene una gráfica dinámica tomando como series de datos los valores de crudo y de agua recolectados del archivo de producción de crudo y gas.

<span id="page-29-1"></span>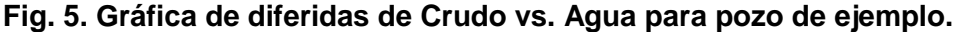

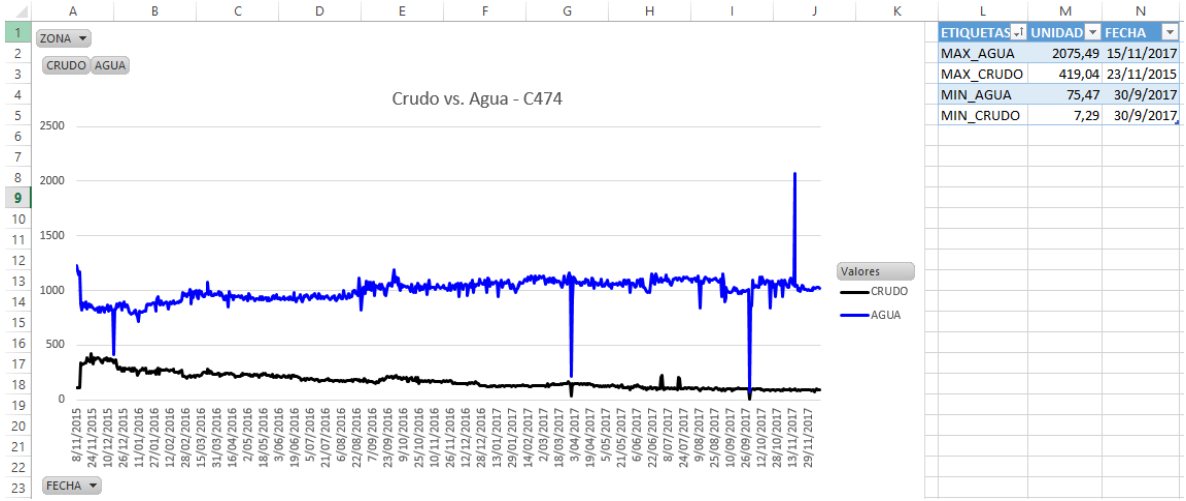

Fuente: Captura tomada del software.

# <span id="page-30-0"></span>**6.2.5. Creación de hojas en Excel para cada pozo**

La función de esta macro es crear hojas en Excel a partir de un listado de pozos. Esto sirve en el libro de datos de producción o de diferidas para agregar un conjunto grande de pozos que no se encuentren creados, por ejemplo, agregar 20 pozos nuevos de campo Castilla.

Esta macro tiene como requerimiento la existencia de un archivo de listado de pozos y el libro de datos de producción o diferidas (según corresponda); este último será en el cual las hojas requeridas sean creadas.

# <span id="page-30-1"></span>**6.2.6. Creación de tablas de datos de producción en Excel**

La función de esta macro es crear la tabla dinámica de datos y máximos y mínimos para los libros de datos de producción (por ejemplo, **data\_castilla.xlsx**). Esta macro se usa después de crear las hojas de los pozos nuevos con la macro anterior.

#### <span id="page-30-2"></span>**6.2.7. Creación de tablas de datos de diferidas en Excel**

La función de esta macro es crear la tabla dinámica de datos y máximos y mínimos para los libros de datos de diferidas (por ejemplo, **diferidas\_castilla.xlsx**). Esta macro se usa después de crear las hojas de los pozos nuevos con la macro de Creación de hojas en Excel para cada pozo.

#### <span id="page-30-3"></span>**6.2.8. Corrección de formato de fechas para datos de producción y diferidas**

La función de esta macro es aplicar el formato de fechas D/MM/YYYY (día, mes, año) a los datos de producción o diferidas que no lo poseen, debido a que no aplicar este formato causaría la visualización errónea de la información en las gráficas y tablas generadas por cada pozo.

#### <span id="page-30-4"></span>**6.2.9. Creación de código KMZ de menús para cada pozo**

La función de esta macro es modificar el código del KMZ donde se encuentran los pozos del SIG para añadirles su menú correspondiente.

Para ello, la macro requiere del uso del libro de Excel "CoordTypeStatus" (el cual se encuentra en la carpeta Macros de SIG). Este libro debe contener algunos parámetros para cada pozo que se usarán para la generación del menú, los cuales deben ir en el siguiente orden: Campo, Batería, Pozo, Código, Coordenada X, Coordenada Y, Tipo de pozo y Estado del pozo.

Para la obtención de ciertos datos para el libro, es requerido el acceso a la plataforma AVM para Producción y el departamento de coordenadas de la compañía (en formato MAGNA-SIRGAS Bogotá).

La macro requiere de la configuración del archivo KMZ como archivo de texto, siguiendo las instrucciones especificadas en el documento de la compañía para formato.

Luego de haber ubicado el archivo de texto y tener el libro de Excel abierto, se ejecuta la macro. Esta macro terminará una vez haya generado el archivo **doc2.kml** que, debido al tipo de formato usado por VBA en Excel para generar documentos de textos, deberá ser configurado con el formato correcto de acuerdo a las instrucciones de la compañía.

Si el archivo KML se obtuvo extrayéndolo del KMZ, debe reemplazarse el anterior KML comprimido con el KML generado. Sino, el archivo KML generado será el archivo resultante.

# <span id="page-31-0"></span>**6.2.10. Creación de código KMZ de coordenadas para cada pozo**

La función de esta macro es modificar el código del KMZ donde se encuentran los pozos del SIG para añadir las coordenadas de los correspondientes pozos.

# <span id="page-31-1"></span>**6.2.11. Creación de scripts para producción y diferidas**

Este script se usa para crear programáticamente los scripts usados para crear las gráficas de la producción de crudo y gas y de las diferidas. Este script requiere de un archivo myfile.txt donde se listen los pozos línea por línea.

# <span id="page-31-2"></span>**6.3. Código de macros y scripts**

Para el producto de Geo referenciación, se programaron scripts en VBScript y macros de Excel en BAS. La documentación y el código reposan en Ecopetrol; no se presentan aquí por la confidencialidad del proyecto.

# **7. DESARROLLO DE LA BASE DE DATOS HSE**

### <span id="page-32-1"></span><span id="page-32-0"></span>**7.1. Modelos Entidad-Relación**

Para el proyecto se desarrolló un modelo entidad-relación (MER) que permitiera la visualización de las tablas que componen el diseño de la base de datos, así como cada uno de los atributos y relaciones existentes entre cada una de ellas. La descripción de cada tabla y sus respectivos atributos se realiza en lo que se conoce como **Diccionario de datos.** El diccionario de datos permite observar las tablas que hacen parte de la base de datos con sus respectivos atributos, mostrando información relevante de cada uno de ellos (tipo de datos, si es nulo, si es llave primaria y/o foránea y la descripción de cada uno de ellos). Se diseñó un total de 19 tablas.

Ambos diseños pueden observarse en sus correspondientes documentos (no se presentan aquí dada la confidencialidad del proyecto).

#### <span id="page-32-2"></span>**7.2. Lista de recursos y directorios**

La base de datos de HSE se montó en un servidor compartido como recurso de red en la intranet de la compañía. Dependiendo del tipo de usuario, le fueron asignados permisos de lectura, escritura, administración, entre otros, sobre los recursos y directorios que conformar el programa desarrollado.

Los recursos y directorios más relevantes que hacen parte de la base de datos HSE se listan a continuación (debido a la confidencialidad del proyecto, el listado y descripción de los recursos no se encuentra completo):

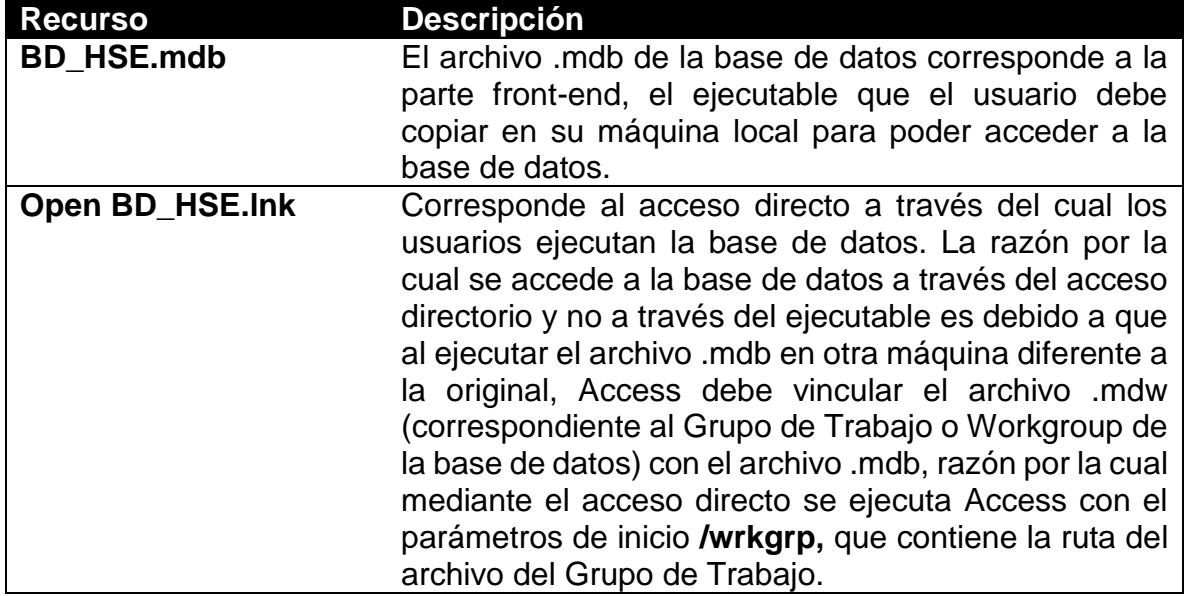

#### <span id="page-32-3"></span>**Tabla 8. Listado de recursos.**

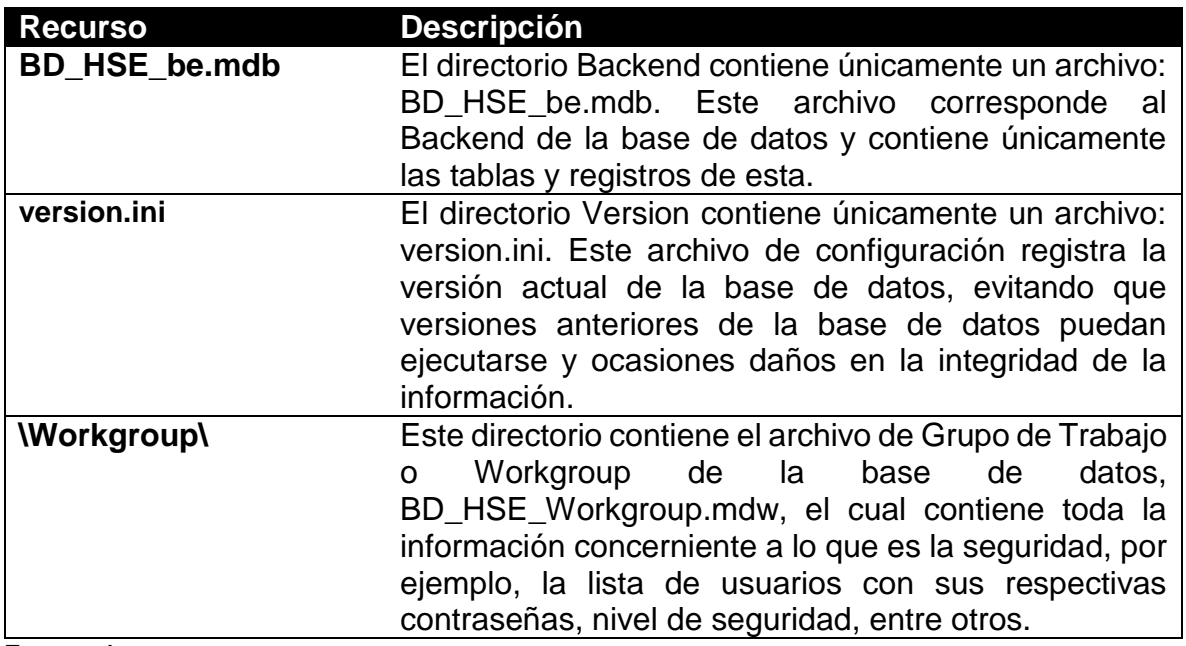

Fuente: Autor.

#### <span id="page-33-0"></span>**7.3. Formularios de la aplicación**

La interfaz gráfica de la base de datos está compuesta por formularios, los cuales son diseñados mediante el editor gráfico de Microsoft Access y programados en VBA (Visual Basic for Applications). Como se mencionó previamente, el proyecto contiene información considerada confidencial por la organización, debido a lo cual únicamente se presentará el estándar seguido por los formularios de la aplicación, tomando como ejemplo el Panel principal de la base de datos.

#### El Panel (principal) corresponde al primer formulario [\(](#page-33-2)

[Fig.](#page-33-2) *6*), el cual en su barra superior posee tres botones: el primero sirve para cerrar la aplicación, el segundo para reconectar la base de datos con el servidor (lo cual, por protocolos de Access, debe ser realizado manualmente por el usuario en caso de pérdida de la conexión) y el tercero para abrir la carpeta (en el servidor) en la cual se encuentran los documentos cargados.

En el centro del formulario hay otros tres botones: Cargar documento, Registrar contrato e Informes (este último aún en construcción, por lo cual no se evidencia en esta entrega).

En la parte inferior del formulario hay una etiqueta que muestra el nombre y nivel del usuario registrado en la sesión actual y con el cual quedarán registrados los documentos que sean cargados.

#### <span id="page-33-2"></span><span id="page-33-1"></span>**Fig. 6. Formulario del panel principal.**

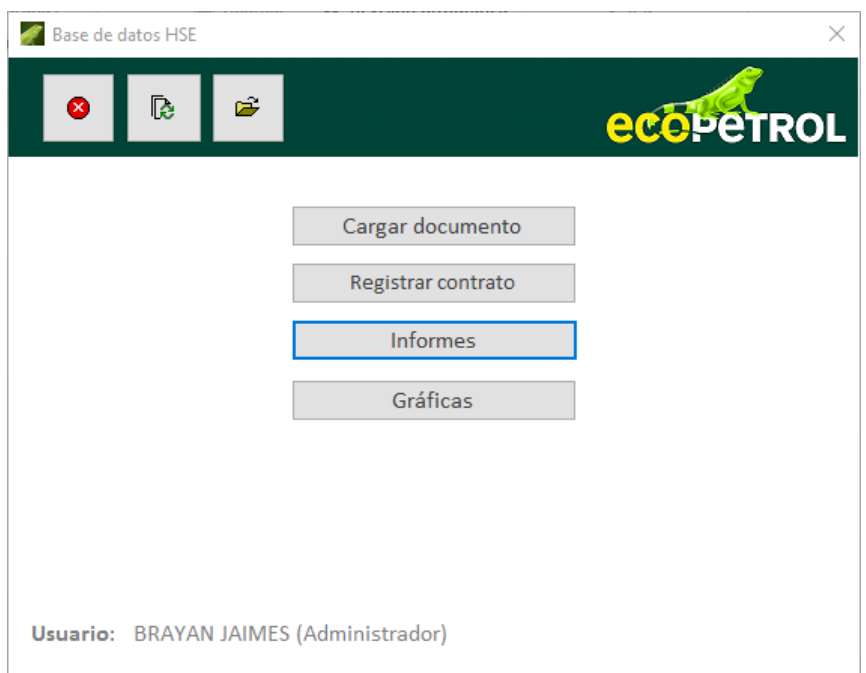

Fuente: Captura tomada del software.

# <span id="page-34-0"></span>**7.4. Sentencias SQL**

Las sentencias SQL son líneas de código que permiten la ejecución de operaciones sobre un conjunto de datos almacenados en una base de datos. Para el proyecto actual, se programó un total de 23 sentencias SQL, las cuales fueron desarrolladas desde el código en Visual Basic de los controles del formulario y que se usaron para acciones como la obtención de datos de uno o varios registros, la actualización y la inserción de registros. Las sentencias SQL, junto con su documentación reposan en Ecopetrol; no se presentan aquí por la confidencialidad del proyecto.

En Microsoft Access existen las expresiones de dominio, las cuales permiten el acceso a registros de una tabla existente en la base de datos. [29] Estas funciones son:

- **DLookup:**la cual recupera los valores de un determinado campo en una tabla o dominio.
- **DSum:** el cual calcula la suma de los valores de un determinado campo en una tabla o dominio.
- **DMin, DMax:** el cual calcula el valor máximo o el mínimo de un determinado campo en una tabla o dominio.
- **DFirst, DLast:** el cual calcula el primer o último valor de un determinado campo en una tabla o dominio.
- **DCount:** el cual calcula la cantidad de valores únicos de un determinado campo en una tabla o dominio.

Estas expresiones de dominio son sentencias SQL programadas como funciones, sin embargo ejecutan únicamente operaciones de consultas y sonoperaciones muy específicas. Debido a esto, para el proyecto se programaron consultas SQL personalizadas, las cuales se ejecutan sobre un DAO (Database Object), un objeto que representa la base de datos en código VBA y que permite la ejecución de operaciones y consultas sobre los objetos de la base de datos [30] [31].

#### <span id="page-35-0"></span>**7.5. Código de los formularios**

Los formularios de la base de datos HSE fueron programados en Visual Basic for Applications (VBA). Se programaron un total de 15 formularios. La documentación y el código reposan en Ecopetrol; no se presentan aquí por la confidencialidad del proyecto.

# **8. CONCLUSIONES**

<span id="page-36-0"></span>Los proyectos desarrollados facilitaron a la Vicepresidencia Regional Orinoquía la expansión de las herramientas de soporte de información, análisis y la aplicación de soluciones tecnológicas.

### <span id="page-36-1"></span>**8.1. Geo referenciación**

- La geo referenciación de la infraestructura en Google Earth permitió a la Vicepresidencia implementar una herramienta proyectada al apoyo de la toma de decisiones y a la solución de incidentes.
- La automatización de procesos a través del desarrollo de macros en VBA simplificó la realización de tareas que de otra manera debían ser solucionadas manualmente.
- El desarrollo del proyecto en Google Earth, una herramienta freeware, es un aliciente para la implementación en la organización de software libre.
- El uso de tablas y gráficas son implementadas para la representación visual de la información, dada su complejidad al ser condensadas y la cual requiere que conjuntos grandes de datos puedan ser representados.

#### <span id="page-36-2"></span>**8.2. Base de datos HSE**

- La implementación de la base de datos desarrollada dio solución a la necesidad del departamento HSE de una herramienta que permitiera la gestión documental.
- El desarrollo de la base de datos en Access tuvo en cuenta la necesidad de la organización de una solución ligera, de fácil administración y que no requiriera de costos, al estar alineada con la suite de Microsoft que se posee y presentar características que permiten al administrador el manejo y mantenimiento sencillo de la herramienta.
- El diseño y generación de informes sirvió para presentar datos al usuario que permitieran la mejora en la toma de decisiones estratégicas, como la conveniencia de continuar un contrato con una empresa prestadora de servicios, al presentar resumenes y gráficas del desempeño de las calificaciones y al mostrar estadísticas de la información existente en la base de datos.

# <span id="page-37-0"></span>**9. BIBLIOGRAFÍA**

[1] Carleton College, «What is Google Earth?,» [En línea]. Available: https://serc.carleton.edu/sp/library/google\_earth/what.html.

[2] University of Waterloo, «Google Earth Pro: A tutorial,» 2016. [En línea]. Available: https://uwaterloo.ca/library/geospatial/sites/ca.library.geospatial/files/uploads/files/google\_ea rth\_2016.pdf.

[3] Google Developers, «KML Documentation Introduction,» Google, [En línea]. Available: https://developers.google.com/kml/documentation.

[4] Google Developers, «Introducción a la documentación de KML,» Google, [En línea]. Available: https://developers.google.com/kml/documentation/kmlreference.

[5] Google Developers, «Guía para desarrolladores,» Google, [En línea]. Available: https://developers.google.com/kml/documentation/topicsinkml.

[6] J. Conrad, Microsoft Access 2013 Inside Out, Pearson Education, 2013.

[7] A. Clinick, «Introducing Visual Studio for Applications,» Microsoft Developer Network, 2001. [En línea]. Available: https://msdn.microsoft.com/en-us/library/ms974548.aspx.

[8] Microsoft Developer Network, «Error Handling and Debugging Tips for Access 2007, VB, and VBA,» [En línea]. Available: https://msdn.microsoft.com/enus/library/ee358847(v=office.12).aspx.

[9] Microsoft, «On Error Statement (Visual Basic),» 20 Julio 2015. [En línea]. Available: https://docs.microsoft.com/en-us/dotnet/visual-basic/language-reference/statements/onerror-statement.

[10] Microsoft, «GoTo Statement,» 20 Julio 2015. [En línea]. Available: https://docs.microsoft.com/en-us/dotnet/visual-basic/language-reference/statements/gotostatement.

[11] A. Beaulieu, Learning SQL, O'Reilly, 2009.

[12] Microsoft, «Introducción a las consultas,» [En línea]. Available: https://support.office.com/es-es/article/Introducción-a-las-consultas-a9739a09-d3ff-4f36- 8ac3-5760249fb65c.

[13] Microsoft, «Access SQL: conceptos básicos, vocabulario y sintaxis,» [En línea]. Available: https://support.office.com/es-es/article/access-sql-conceptos-básicos-vocabularioy-sintaxis-444d0303-cde1-424e-9a74-e8dc3e460671.

[14] Microsoft, «Usar los criterios Like para buscar datos,» [En línea]. Available: https://support.office.com/es-es/article/Usar-los-criterios-Like-para-buscar-datos-65b07c8ab314-435a-8b48-2b911856d4f9.

[15] Microsoft Developer Network, «INNER JOIN Operation (Microsoft Access SQL),» [En línea]. Available: https://msdn.microsoft.com/en-us/library/bb208854(v=office.12).aspx.

[16] Microsoft Developer Network, «LEFT JOIN, RIGHT JOIN Operations (Microsoft Access SQL),» [En línea]. Available: https://msdn.microsoft.com/enus/library/bb208894(v=office.12).aspx.

[17] Microsoft Developer Network, «UNION Operation (Microsoft Access SQL),» [En línea]. Available: https://msdn.microsoft.com/en-us/library/bb208962(v=office.12).aspx.

[18] Microsoft, «Funciones de agregado de SQL,» [En línea]. Available: https://support.office.com/es-es/article/funciones-de-agregado-de-sql-a810ee71-c1cd-43d7- 9c55-8005f1893be5.

[19] Computer Systems Research Group (CSRG), «Lectura 12 - Funciones de Agregación,» 2012. [En línea]. Available: http://sql.csrg.cl/es/lectures/week3/lecture12.html.

[20] Microsoft, «What happened to user-level security?,» Microsoft Support, [En línea]. Available: https://support.office.com/en-us/article/What-happened-to-user-level-security-69b362cd-503f-4e8a-a735-fb923ffb9fa3.

[21] Microsoft, «Which Access file format should I use?,» Microsoft Support, [En línea]. Available: https://support.office.com/en-us/article/Which-Access-file-format-should-I-use-012d9ab3-d14c-479e-b617-be66f9070b41.

[22] M. Chapple, «How To Include Attachments in an Access Database,» Thought Co., 2017. [En línea]. Available: https://www.thoughtco.com/access-database-includeattachments-1019935.

[23] S. Harkins, «10 tips for securing a Microsoft Access database,» TechRepublic, [En línea]. Available: http://www.techrepublic.com/blog/10-things/10-tips-for-securing-amicrosoft-access-database/.

[24] Microsoft, «Objeto DoCmd (Access),» Microsoft Developer Network, 2017. [En línea]. Available: https://msdn.microsoft.com/es-es/VBA/access-vba/articles/docmd-object-access.

[25] FMS Development Team, «Passing Multiple Values to Microsoft Access Forms and Reports with the OpenArgs Parameter,» FMS Inc., [En línea]. Available: http://www.fmsinc.com/microsoftaccess/forms/openargs/index.htm.

[26] Microsoft, «How to: Modify an Existing Record in a DAO Recordset,» Microsoft Developer Network, [En línea]. Available: https://msdn.microsoft.com/enus/library/bb243797(v=office.12).aspx.

[27] Microsoft, «Recordset Object,» Microsoft Developer Network, [En línea]. Available: https://msdn.microsoft.com/es-co/library/bb177501(v=office.12).aspx.

[28] A. Browne, «Microsoft Access Tips for Casual Users,» AllenBrowne.com, 2009. [En línea]. Available: http://allenbrowne.com/ValidationRule.html.

[29] Microsoft, «Expressions,» 2017. [En línea]. Available: https://support.office.com/enus/article/Expressions-684295d0-97c2-443c-8e0a-8c6b635bec56#ID0EAABAAA=Domain.

[30] Microsoft, «Database Object (DAO),» 29 Junio 2011. [En línea]. Available: https://msdn.microsoft.com/en-us/library/office/ff195520.aspx.

[31] Microsoft, «Recordset.AddNew Method,» Microsoft Developer Network, [En línea]. Available: https://msdn.microsoft.com/en-us/library/bb220954(v=office.12).aspx.